## **Instructions for Importing Templates in to Medical Director**

When importing templates in to Medical Director it is important that the document is saved in 'rtf' format and never opened before being imported in to the software. When saving a document to be imported, eg., from a USB, you must highlight the document by right-clicking and choosing **Save Target As,** (or similar), then save on to your computer in a place you can easily find it for importing, eg, on your desktop.

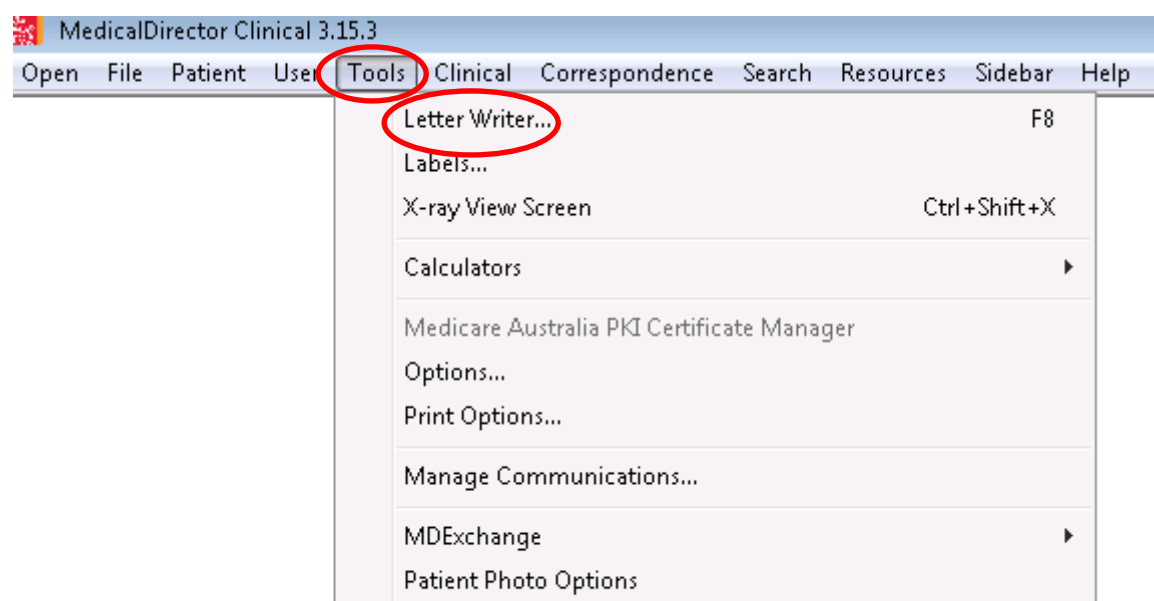

On the main screen, choose tools then Letter Writer

## Choose File, then New

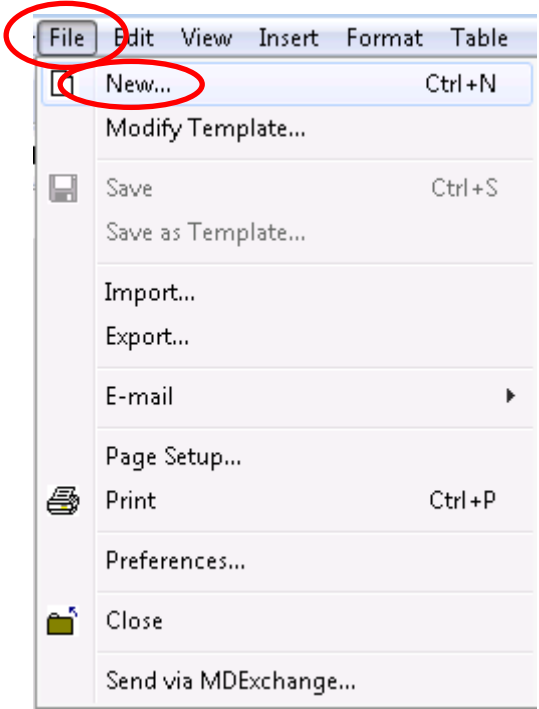

This screen will appear, choose Blank Template, then OK. A blank document will appear on the screen.

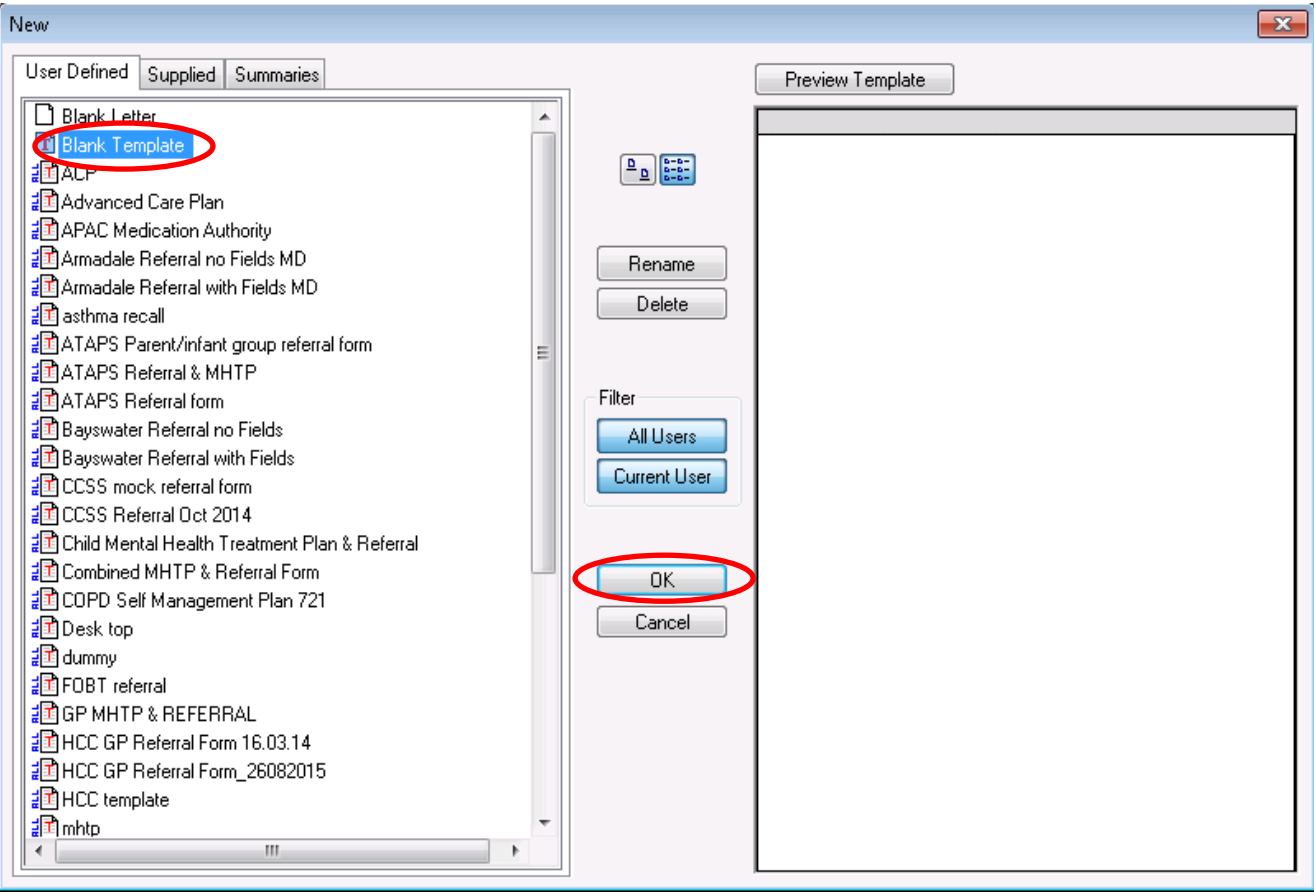

## Click on File then Import

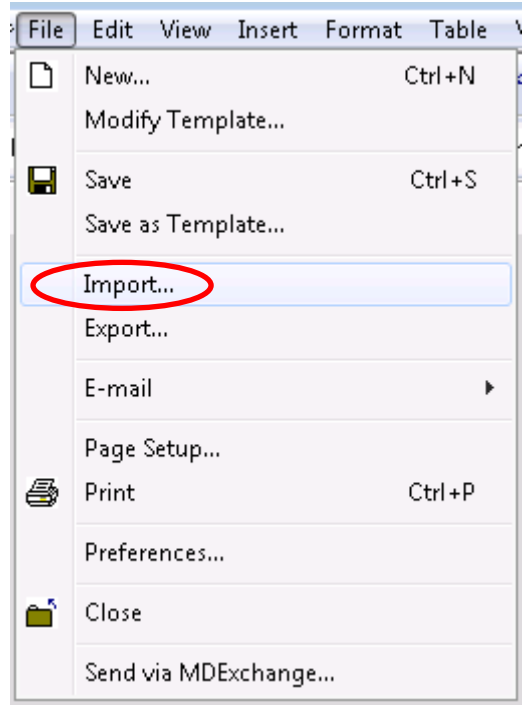

This box will appear, then navigate to where you have saved your 'rtf' document, eg Desktop. Highlight the document and click open. The document will then appear on your blank template in Medical Director.

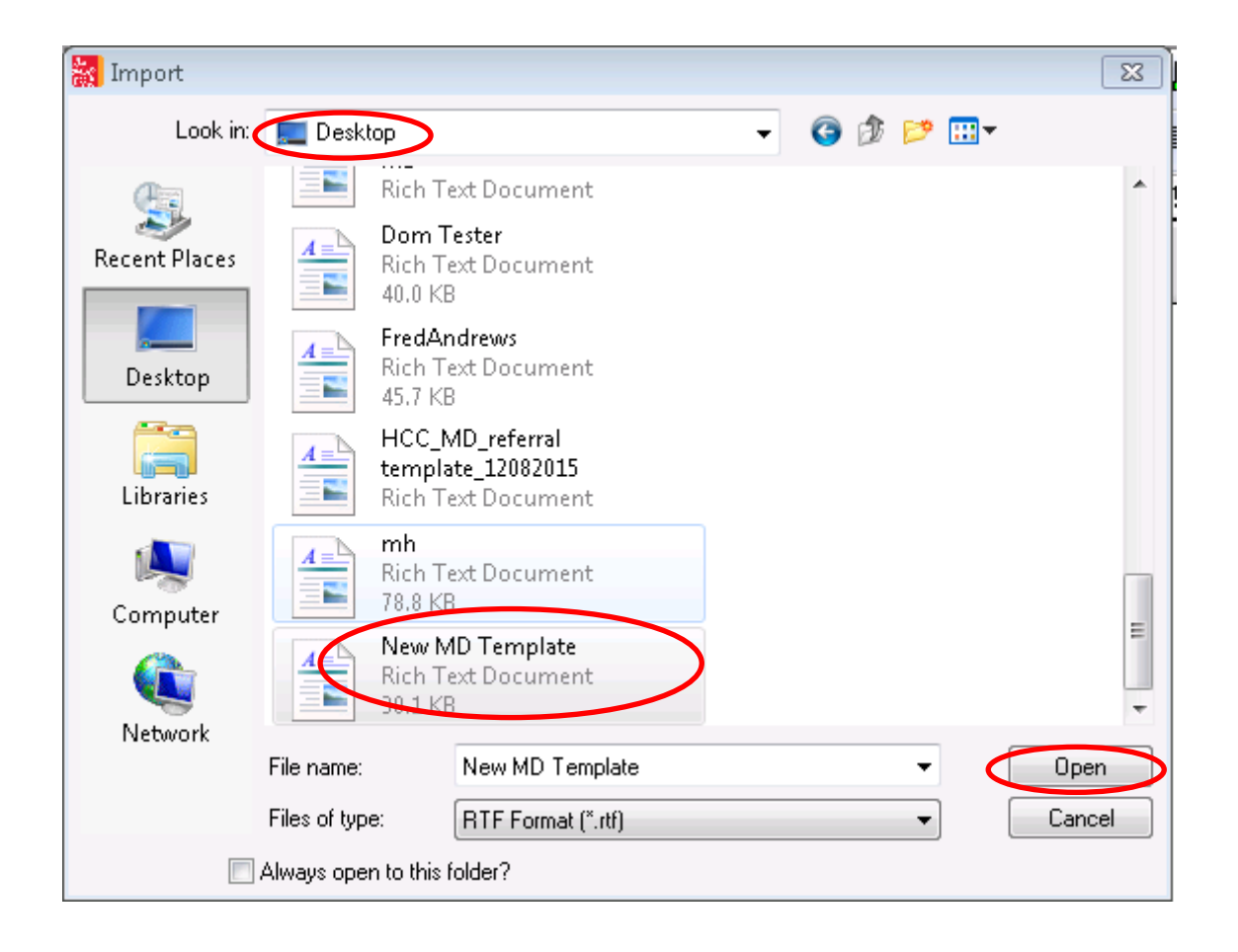

To save the document, click on file, Save as Template.

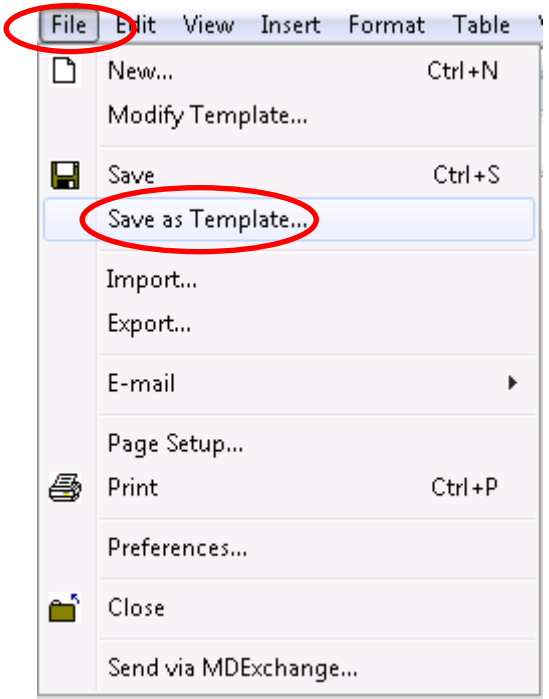

This box will appear, go to the field, Template Name and give your template a name, ensure All Users is highlighted, then click Save.

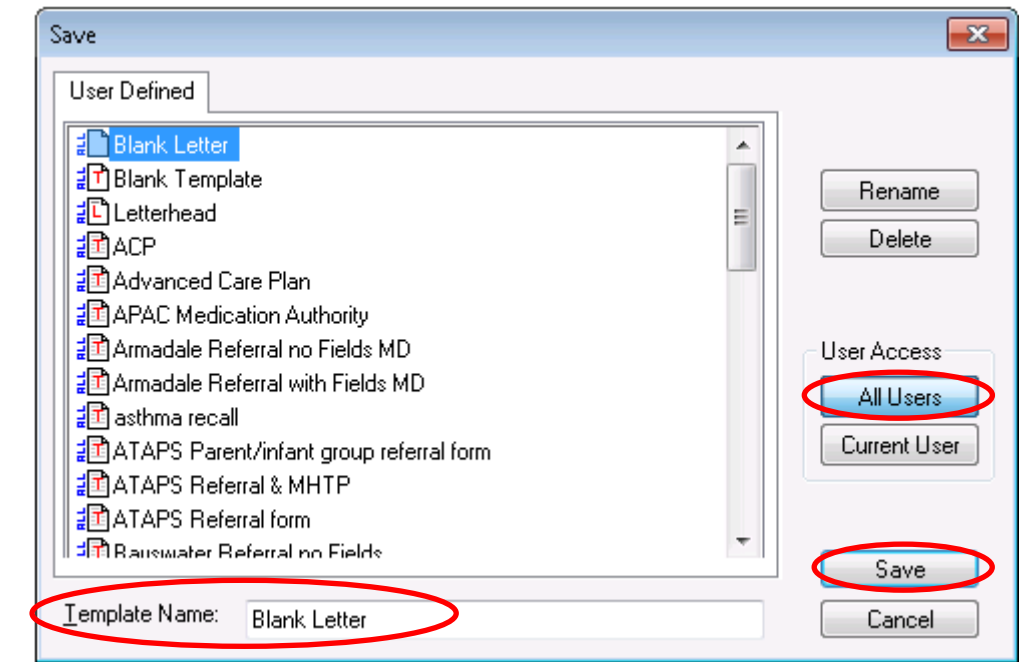

The template will now appear in the list of User Defined templates within the clinical software.